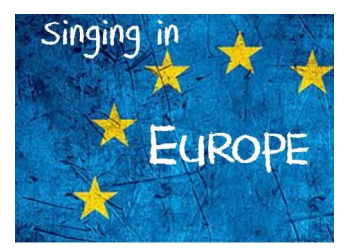

Voici un tutoriel qui va vous aider à débuter dans le projet *Singing in Europe.*

- *>* **connaître les espaces utiles d'e-Twinning**
- **> comment va se dérouler la correspondance avec votre binôme ?**
- **> quelle forme va prendre l'échange avec votre binôme ?**
- **> comment allez-vous communiquer ?**
- **> comment écrire dans le** *Twinspace* **?**
- **> que pouvez-vous-mettre en ligne ?**

**> La plateforme e-Twinning est composée de deux espaces** :

- un **réseau social d'enseignants européens : dans cet espace, on cherche ou on propose des projet**s et des partenaires. Son nom : *eTwinning live*. Vous avez utilisé cet espace pour créer votre compte et donner des informations sur votre profil.
- un **espace réservé aux projets**. Seuls les enseignants inscrits dans un projet validé par la plateforme peuvent y accéder. Son nom : le *Twinspace*. C'est dans cet espace que nous allons réaliser le projet *Singing in Europe.*

Pour accéder au *Twinspace* du projet *Singing in Europe*, vous allez recevoir une **invitation** de la part des administrateurs (en l'occurrence, les formateurs à l'origine du projet).

Par la suite, vous accéderez au *Twinspace* par la page d'accueil d'eTwinning live, en cliquant sur « mes projets ».

Voici la page d'accueil de notre *Twinspace* :

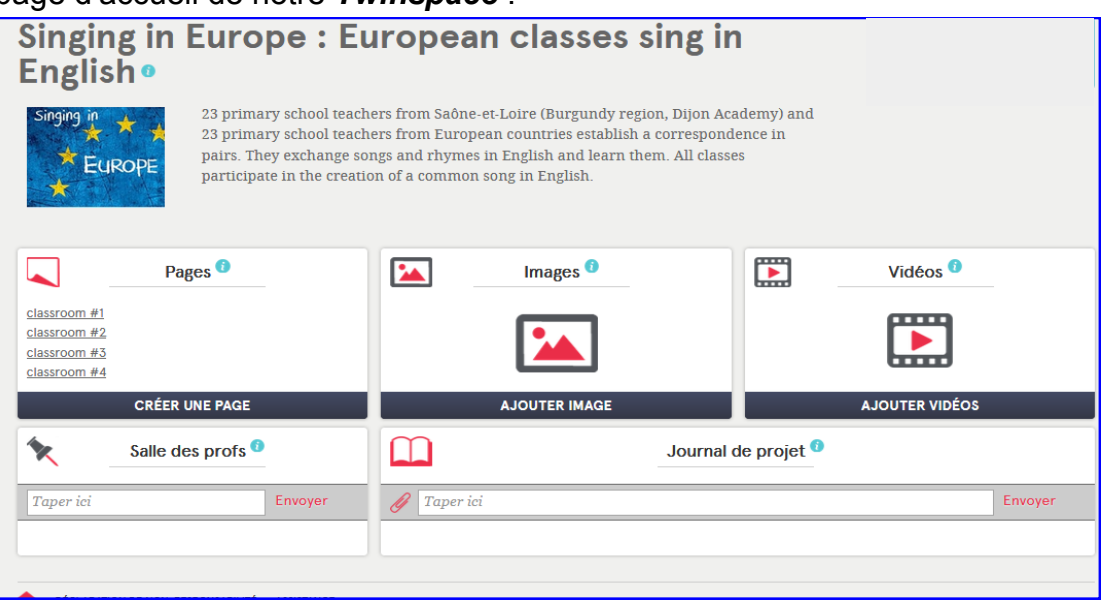

L'interface de la plateforme est par défaut en anglais. Pour vous faciliter la tâche, vous pouvez la faire passer en français.

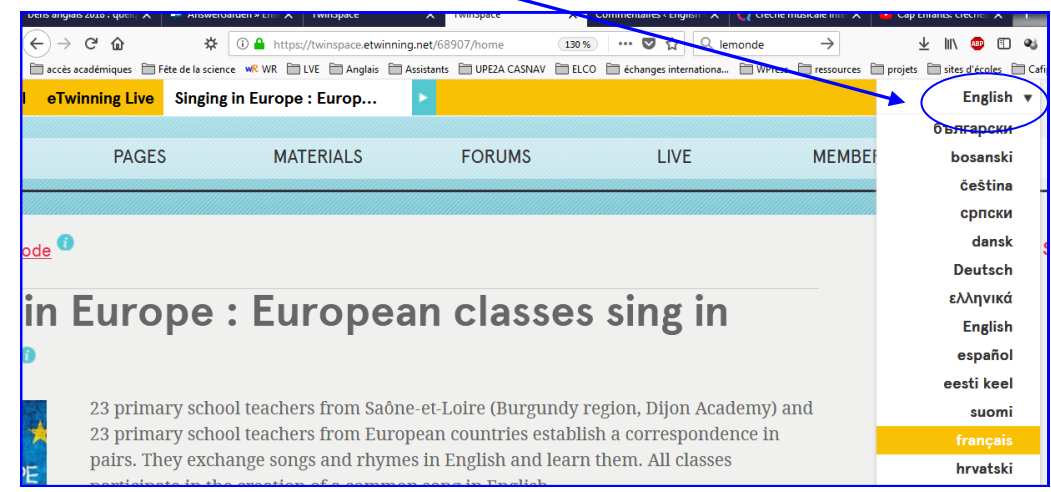

# **> Comment va se dérouler la correspondance avec votre binôme ?**

La correspondance entre classes va se faire dans le *Twinspace.* Comme il y a 46 classes en tout (23 françaises, 23 européennes), nous avons organisé le *Twinspace* de la façon suivante :

- chaque binôme dispose d'un espace propre pour sa correspondance ; cet espace s'appelle *classroom,* suivi d'un numéro. Par exemple : *classroom #2 ; classroom #14…* Il y a une *classroom* par binôme, donc 23 en tout.
- le numéro de votre *classroom* vous sera donné par les administrateurs du projet.
- chaque *classroom* contient deux pages : une pour la classe française, une autre pour la classe partenaire.

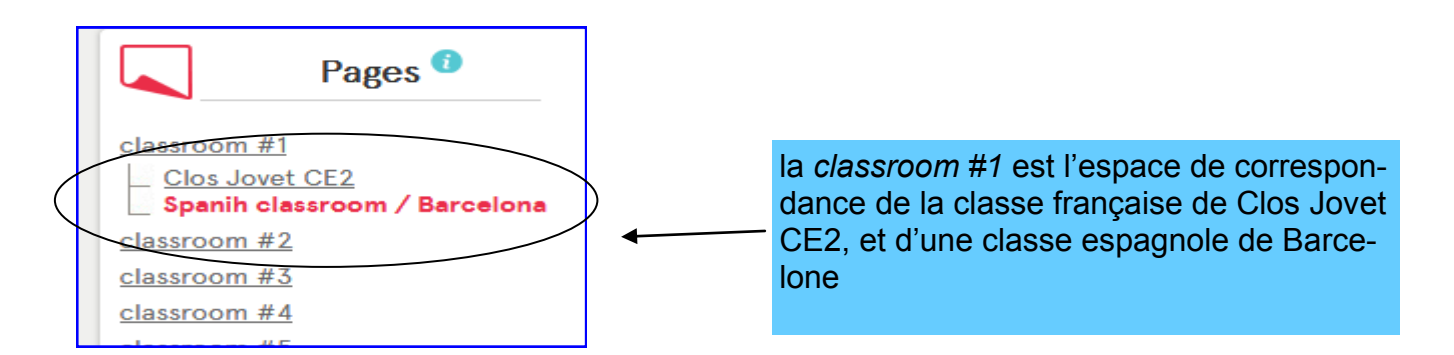

# **> Règle n°1 à respecter pendant le projet :**

Ne modifier que la page qui correspond à sa propre classe.

S'assurer à chaque modification ou ajout d'être sur la bonne page.

En effet, tous les participants au projet peuvent accéder à toutes les pages.

# **> Quelle forme va prendre l'échange avec votre binôme ?**

Dans le cadre du projet *Singing in Europe*, notre objectif est que les élèves améliorent leur connaissance et leurs compétences en anglais via l'apprentissage de chants et de comptines en langue anglaise, échangés entre correspondants.

Vous allez donc choisir et apprendre des chants en anglais et les proposer à votre correspondant. Celui-ci fera de même.

En dehors de cette contrainte, la correspondance prendra la forme que vous souhaitez, en accord avec votre binôme. Par exemple, certains auront des échanges nombreux et fréquents ; certains mettront en place une correspondance individuelle entre élèves ; certains organiseront une rencontre virtuelle en visioconférence ; d'autres se limiteront à l'échanges de chants en anglais…

### **> Comment allez-vous communiquer ?**

Le *Twinspace* propose trois moyens de communication, à utiliser en fonction des besoins.

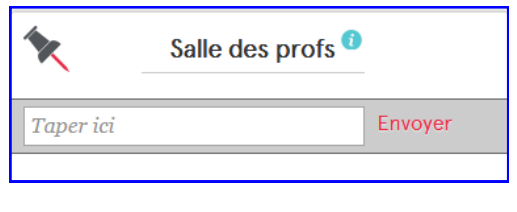

**la** *Salle des profs* **: pour une communication collective entre enseignants.**  C'est un tchat réservé aux enseignants inscrits au projet. Tous les participants peuvent lire ce qui est publié dans cet espace. Les visiteurs extérieurs ne le voient pas.

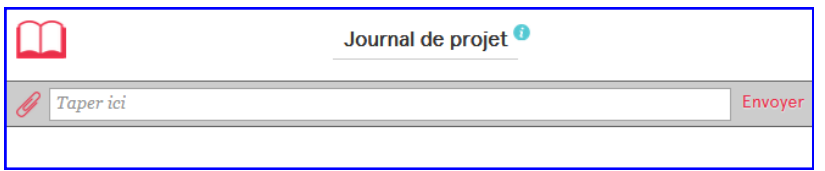

#### **le** *Journal de projet* **: pour une communication collective publique.** Cet espace sert à informer les visiteurs des grandes étapes du projet. Les visiteurs seront des personnes invitées à consulter les publications finales du projet.

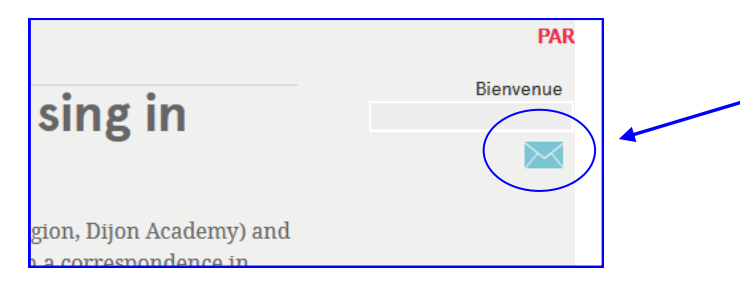

#### **la messagerie : pour une communication individuelle entre participants.**

C'est par ce moyen que vous pourrez échanger des messages privés avec l'enseignant de la classe partenaire, si besoin.

# **> Comment écrire dans le** *Twinspace* **?**

Pendant toute la durée du projet, vous allez alimenter **uniquement la page de votre classe**. Cet espace vous est réservé pour publier tous types de documents à destination de vos correspondants : texte, dessin, photo, diaporama, vidéo… et bien sûr : enregistrement sonore de vos chansons.

Quand vous voulez ajouter quelque chose à votre page, il faut la sélectionner dans le menu *Pages* puis cliquer sur *Modifier la page.*

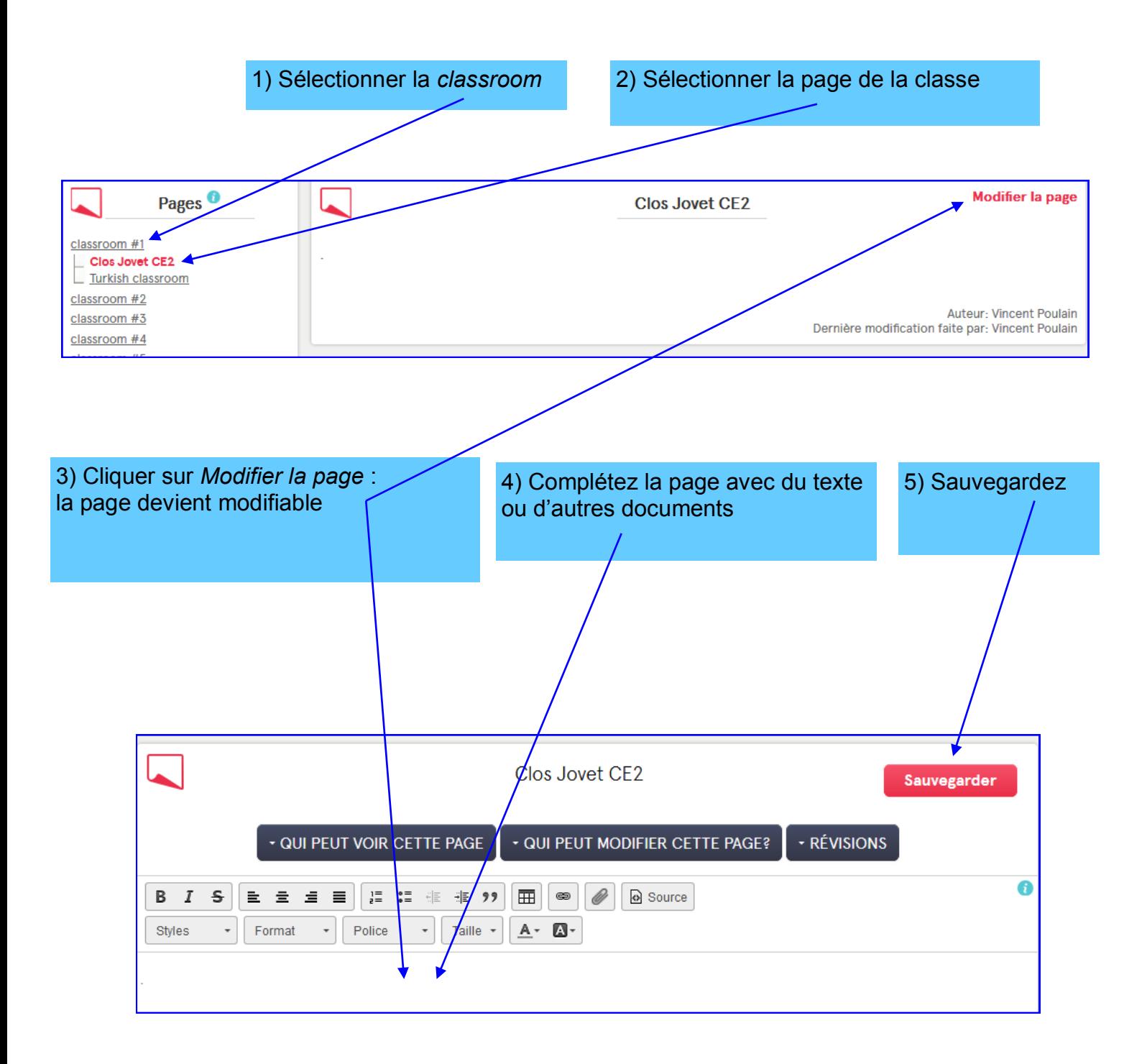

# **> Que pouvez-vous-mettre en ligne ?**

Tout fichier libre de droit que vous souhaitez insérer sur votre page (vidéo, audio, photo…) **doit au préalable être téléchargé sur la plateforme**. Une fois chargé sur le site, il devient possible de l'intégrer sur votre page.

Ces documents sont rangés en **3 catégories** : **images, vidéos, fichiers.**

Comme le nombre de classes participant au projet est important, nous avons créé des dossiers pour ranger vos documents.

Il y a donc **un dossier par binômes** dans la catégorie IMAGES, un autre dans la catégorie VIDEOS, et un dernier dans la catégorie FICHIERS (voir page suivante).

Veiller à ne pas mettre des fichiers trop lourds sur la plateforme (20 Mo maximum).

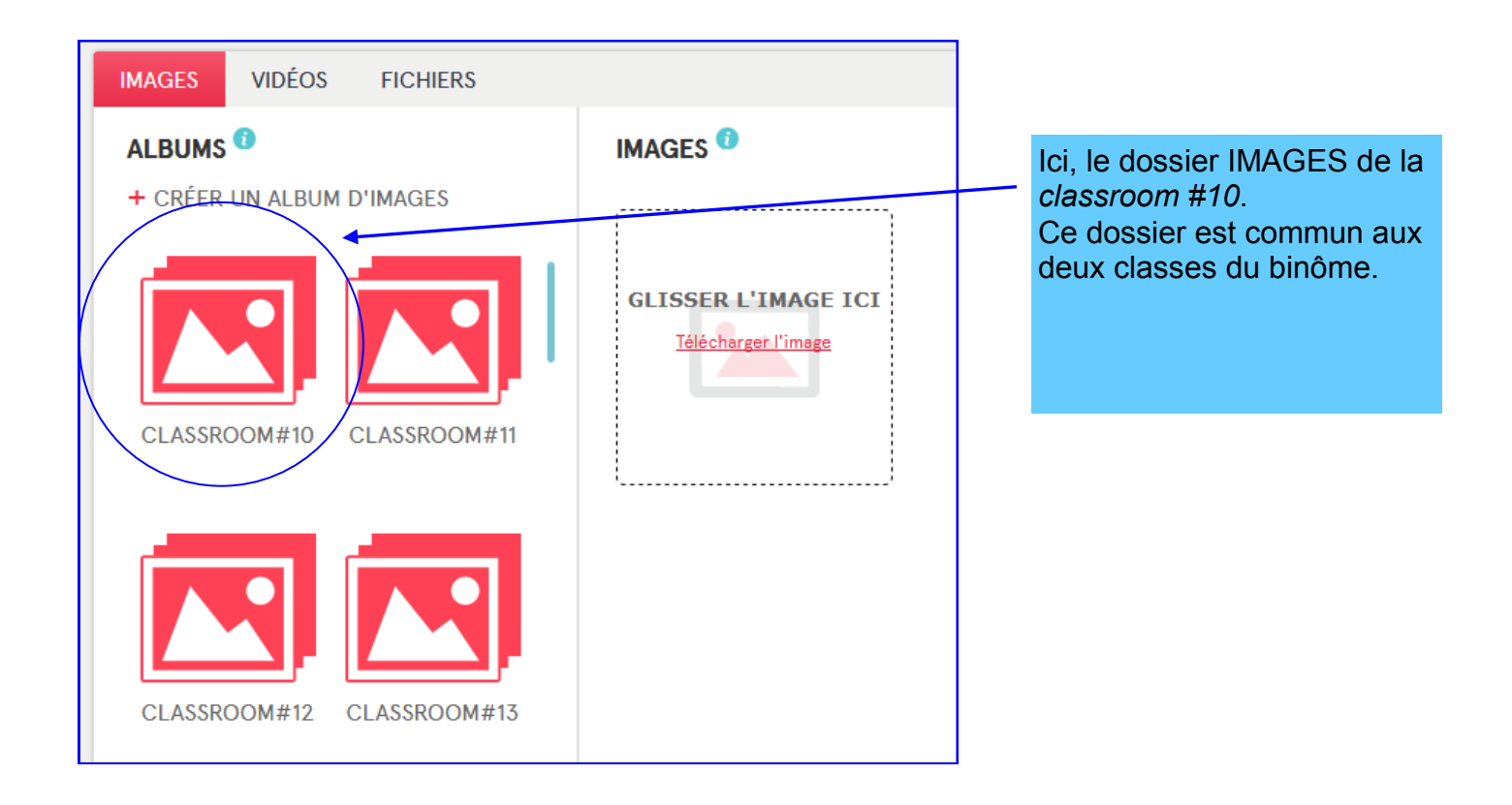

# **> Règle n°2 à respecter pendant le projet :**

Bien télécharger ses fichiers, images et vidéos dans le dossier de **votre** *classroom.*

Bien **nommer vos fichiers**, avec un nom explicite, de manière à éviter les pertes de document. Par exemple : chant\_4\_CE2\_Macon\_Auriol